# STUDENT GUIDE MICROSOFT OFFICE 365

Mr I Henry

# Contents

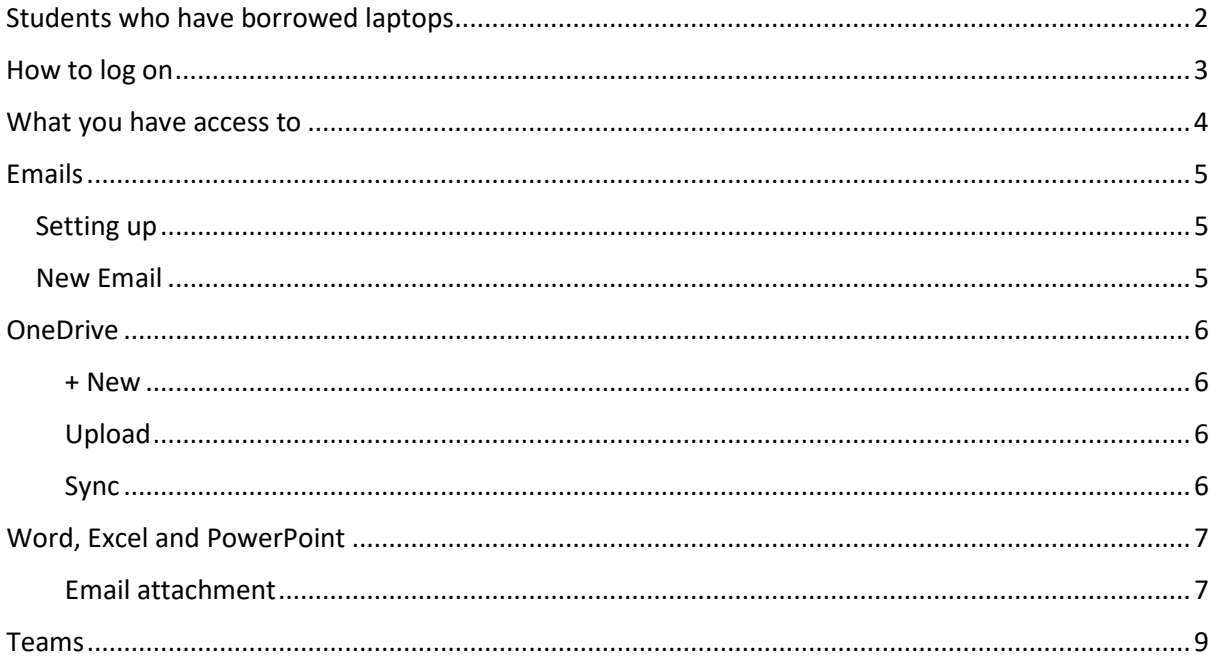

# <span id="page-2-0"></span>Students who have borrowed laptops

When logging on at home, please use the following details.

Username: .\student

Password: Password1

# <span id="page-3-0"></span>How to log on

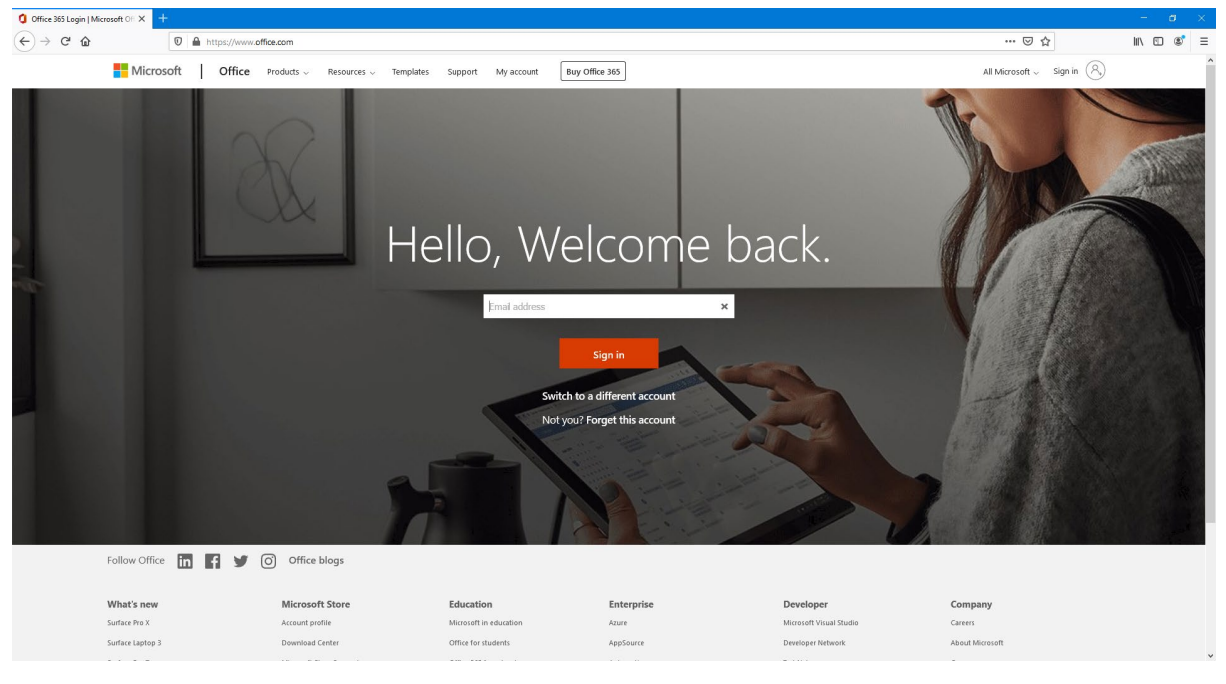

Go to https://office.com, you should see this screen.

Your email address and password should be provided to you either by your Form Tutor or Teacher.

Your username resembles your computer log in details for school with @aatrust.co.uk on the end, for example student@aatrust.co.uk.

# <span id="page-4-0"></span>What you have access to

Once logged on, you will have access to a range of things.

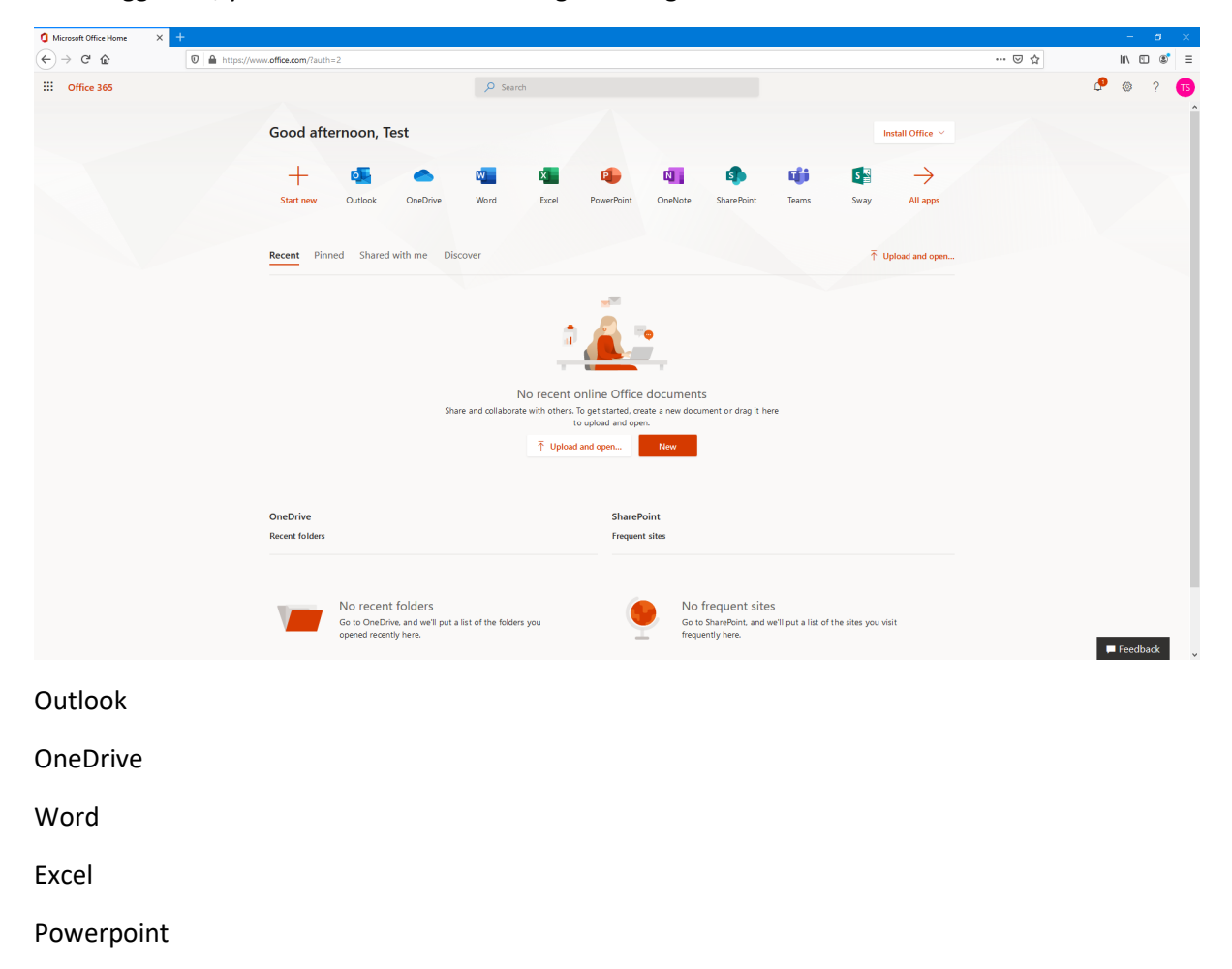

Teams

# <span id="page-5-0"></span>Emails

#### <span id="page-5-1"></span>Setting up

If you click on Outlook, you will have access to your emails. On first run, you will be presented with this screen:

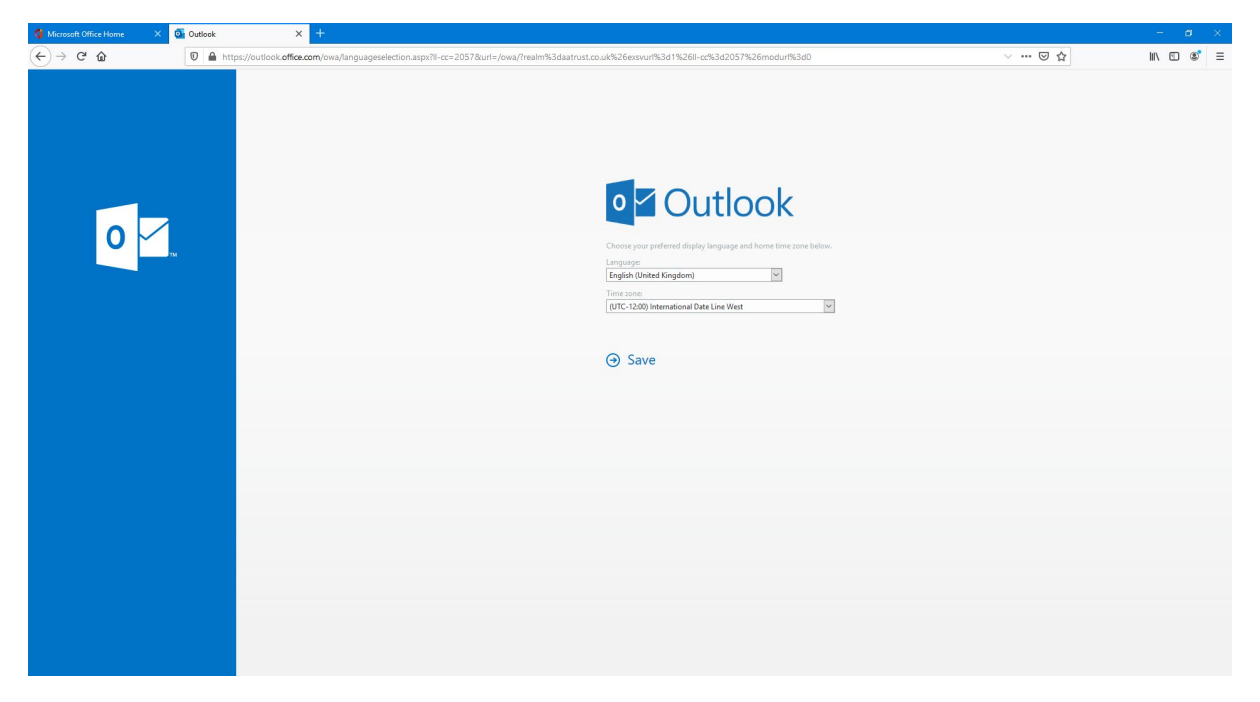

Select English (United Kingdom) and (UTC +00:00) Dublin, Edinburgh, Lisbon, London. Click Save.

Once you have done this you will be able to use the email system.

#### <span id="page-5-2"></span>New Email

To create a new email simply select "New Message" in the top left corner of the screen.

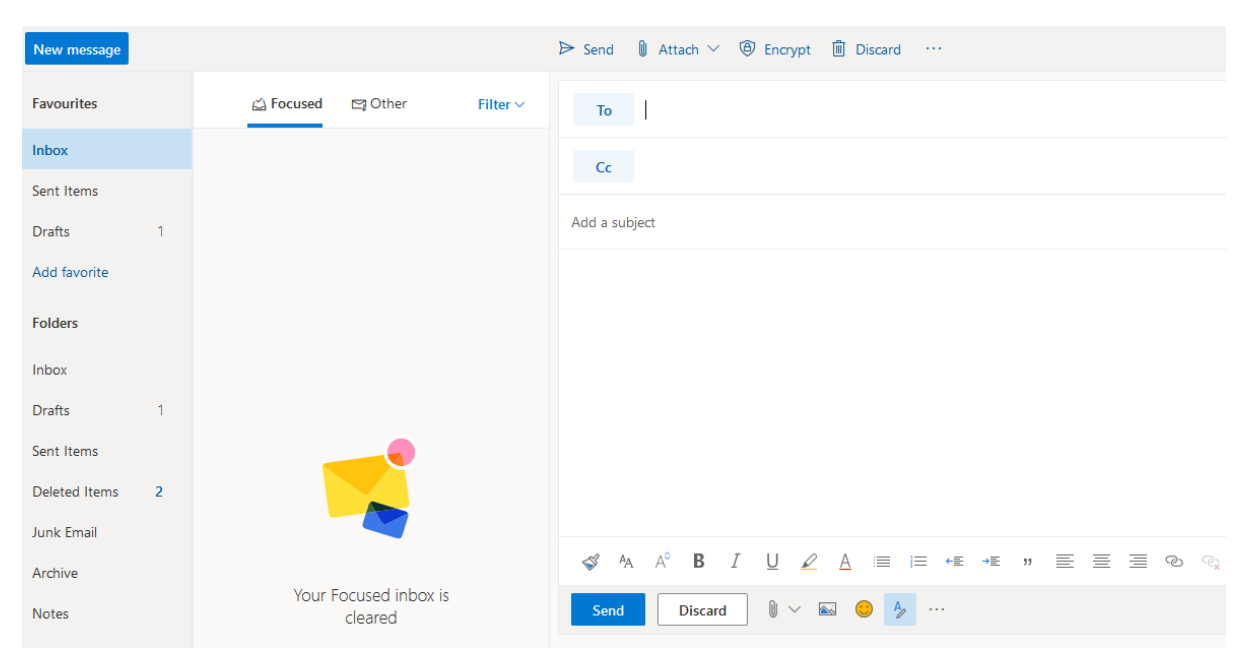

# <span id="page-6-0"></span>OneDrive

OneDrive is much like a USB stick online. You will have 5Tb of space to store your work.

The options in OneDrive are:

<span id="page-6-1"></span>+ New – This will allow you to create a new Word, Excel or PowerPoint document along with a folder or a link to a site that you need to use for your work.

<span id="page-6-2"></span>Upload – You can upload current files or folders from you PC

<span id="page-6-3"></span>Sync – This will create a folder on your PC and will sync you OneDrive documents to it if you wish to work without logging on to Office.com

## <span id="page-7-0"></span>Word, Excel and PowerPoint

Microsoft Word, Excel and PowerPoint online are very much like the full versions that are installed on our computers. The documents you create online will automatically be saved into OneDrive.

#### Sharing work

There are 3 ways in which you can share this work with your teacher, depending on how they wish you to submit work that is set. The first option is Teams (see page 9).

#### <span id="page-7-1"></span>Email attachment

Once you save your work, you can attach this file on an email to the Teacher.

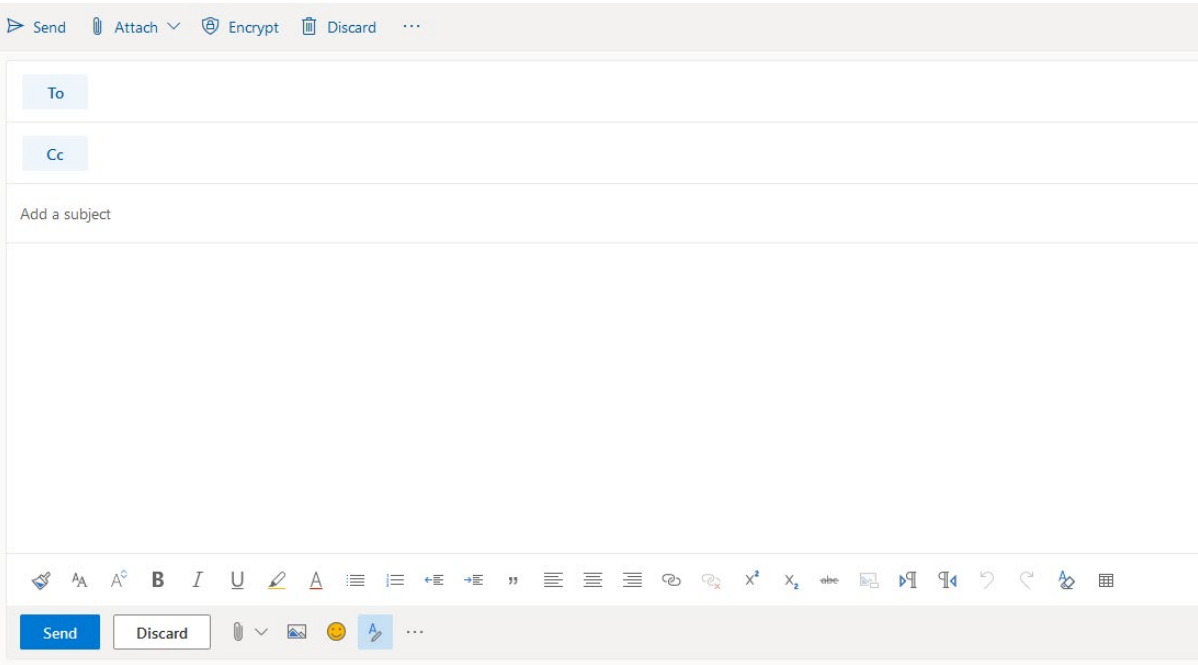

On the email, if you select the "Attach" option above, you can select the document you have just created or search your OneDrive by selecting "Browse Cloud Locations".

#### Onedrive

When you have finished your work, go to OneDrive, find the document and left click the tick next to it like below

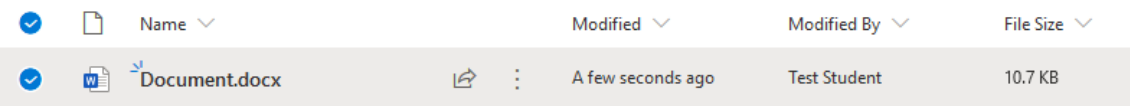

Select Share… you should get the menu as below

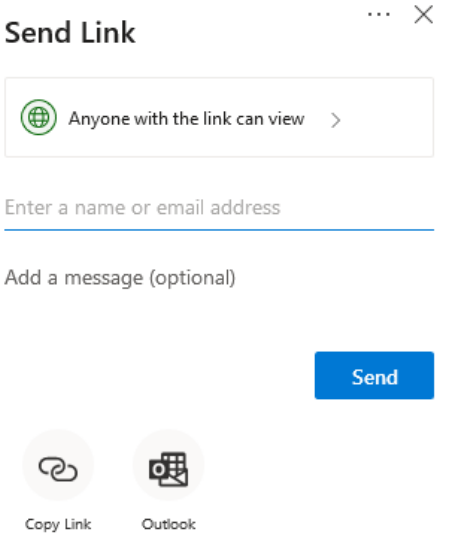

Select "Anyone with the link can view", the next menu will appear with these options.

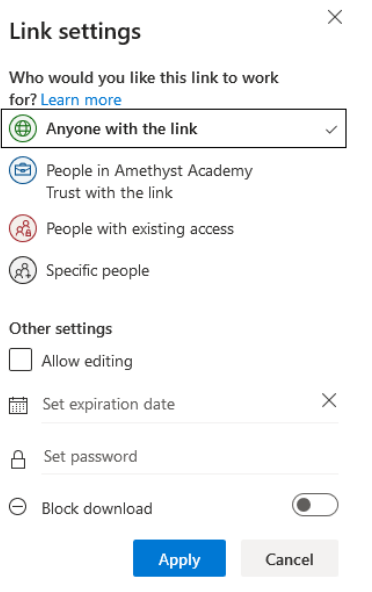

Select "Specific People", and then search for the teacher you are submitting to. Click send.

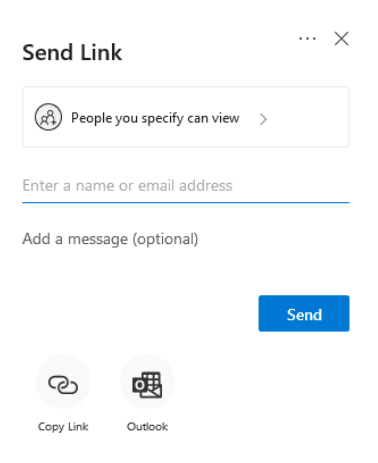

### <span id="page-9-0"></span>Teams

If you select Microsoft Teams on your list of Apps, you will be greeted by a list of your classes. Teachers will interact and set you work via this platform.

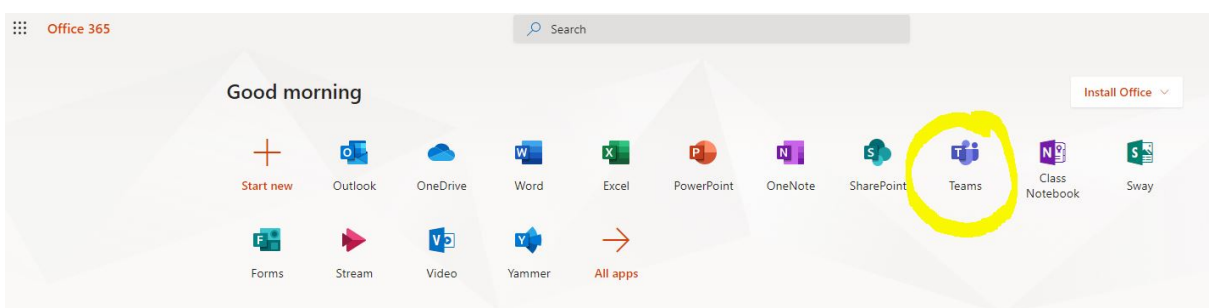

From the teams main screen, you will see a list of all your classes as in the image below. If a team has its title in bold writing this means that there is new information there. This may be a new post or assignment from your teacher so please make sure you check this.

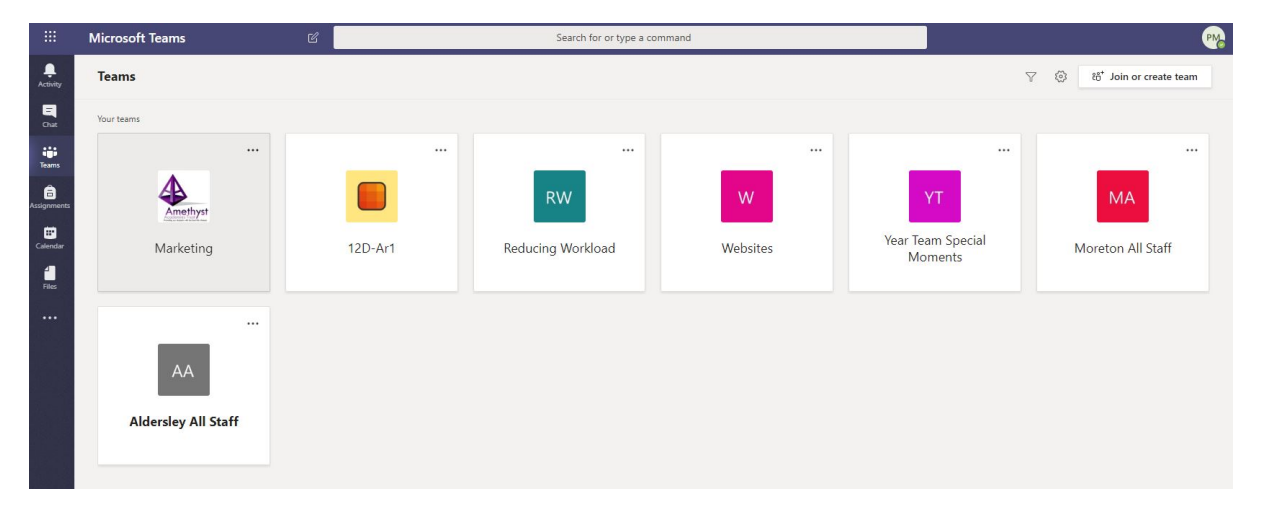

Once you have entered your class you will see the "class" view with a number of tabs across the top.

The main ones you need to be aware of are the following.

- 1. The Posts tab is where the teacher will interact with you and you can ask questions.
- 2. The Files tab is an online file storage area where class documentation is kept.
- 3. The Assignments tab will show you all the homework that has been set and when it needs to be handed in by. When an assignment is set you will get a notification in the posts area of the class with a link to the assignment.

To get back to the main screen with all your classes on click the < all teams button on the left hand side above your class name.

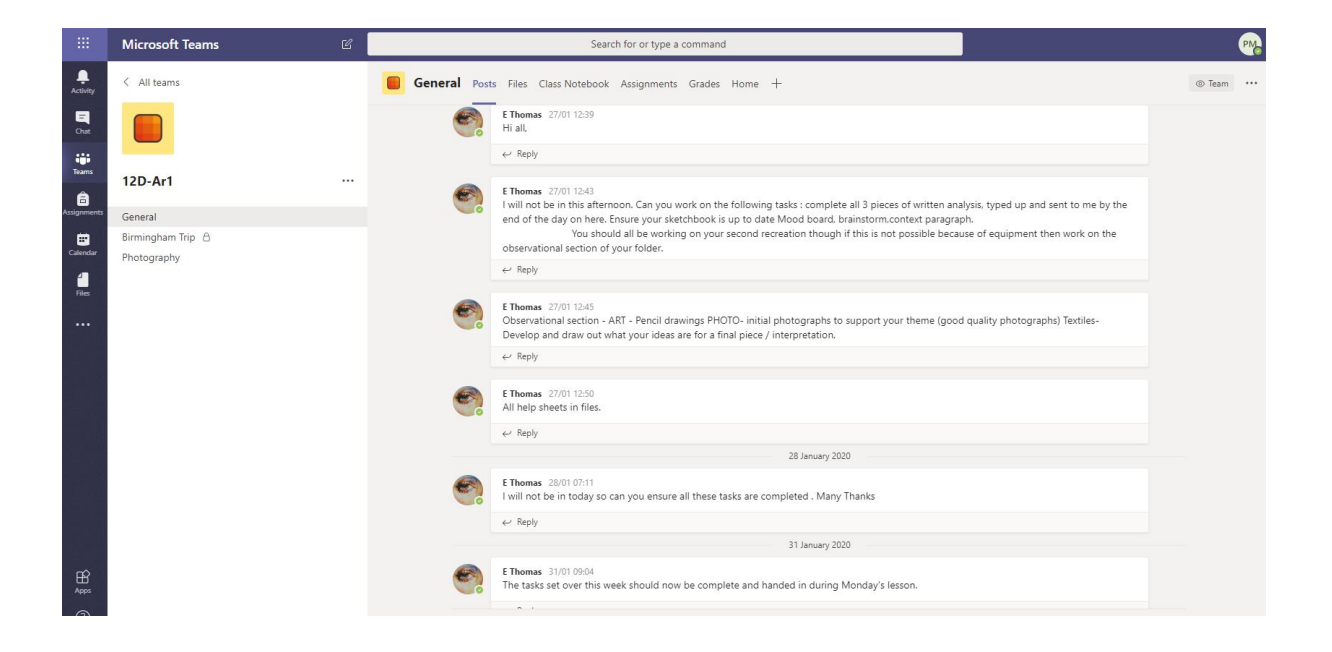